# COORDINATOR **HOW TO PRINT YOUR** SCHOOL DETAIL REPORT

American Heart Association. **AMERICAN** 

1.

My School Achievement 0%

**Manage Tools** 

**School QR Code** 

your School QR code on<br>vents, social media and

Check out the

E.

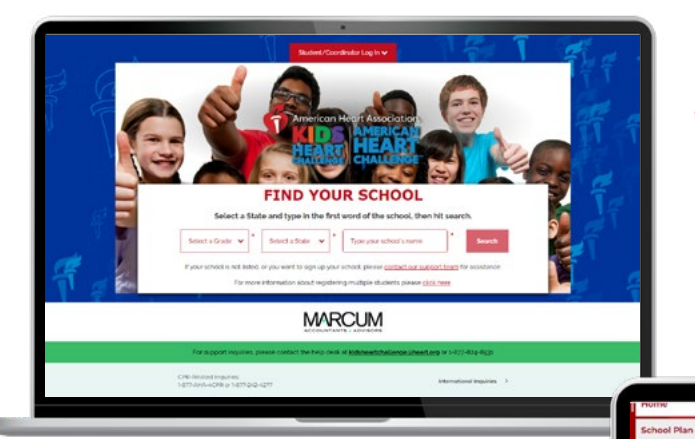

### START HERE

Go to **heart.org/Schools**. Click on the red **"Student/Coordinator Log In"** button on the top of the page. Enter your username and password.

Forgot your username or password? Follow the directions for help.

**School Page** 

**Go Mobile** 

 $\bigoplus$  App Store  $\bigoplus$  Coope Play

Edit v

Coal \$0.00<br>Edit School Coa

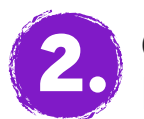

#### GET YOUR REPORT

Scroll down to **"Manage Tools."**

Then click on the red **"Thank-You Gifts"** button and choose **"School Detail Report"** and view.

You can review the information and sort by student name, amount raised, number of emails sent, t-shirt size, teacher name, grade, personal challenge or Finn's Mission status.

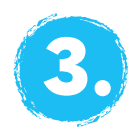

# PRINT REPORT

Click the **"Download"** button.

The report will download to your computer as a CSV file. (CSV files look similar to Excel, but you don't have to have Excel to view them.)

Can't find it? Check your browser settings or type Control + J, which works in several popular browsers to show your downloads.

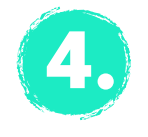

## SEND REPORT

If you have checks, just mail in your summary gift order form in the banking envelope.